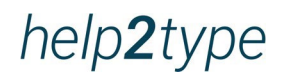

# **User Manual**

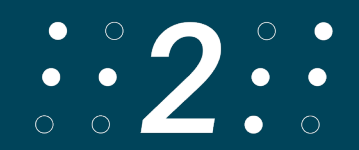

# **Table of Contents**

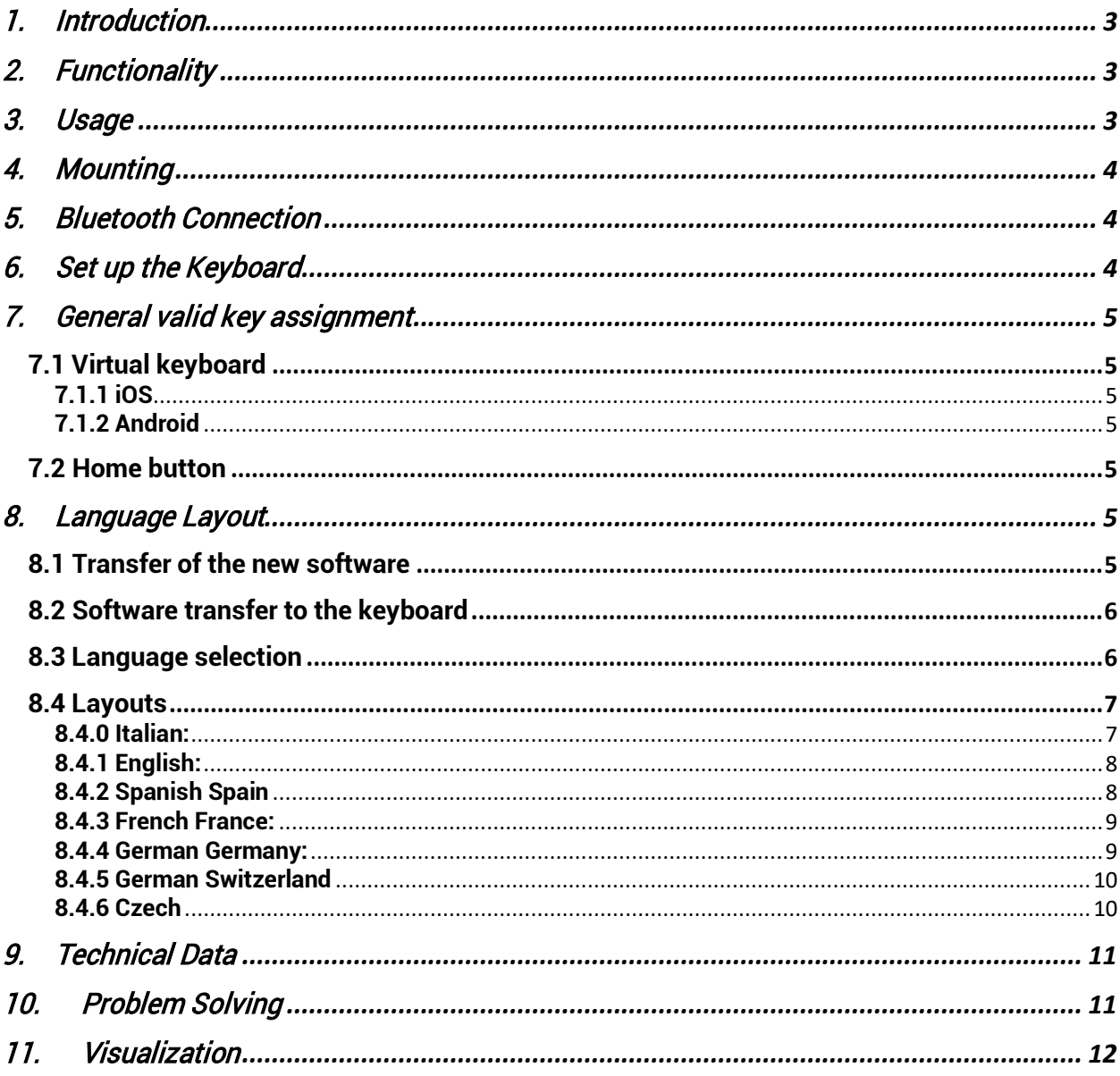

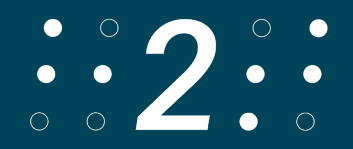

# <span id="page-2-0"></span>**1. Introduction**

The keyboard has rounded corners. The keys are embedded in the housing. All information on battery life depends on the network configuration and other factors. The actual battery life may vary.

Protection against water and dust is not guaranteed and may decrease over time as a result of normal wear and tear. A wet keyboard should not be charged. The keyboard can be cleaned with a damp disinfecting cloth. The warranty does not cover damage caused by liquids

The tests were performed by Trigiants in July 2020 with a prototype of the help2type keyboard. The actual results may vary.

# <span id="page-2-1"></span>**2. Functionality**

help2type works with IOS and Android.

# <span id="page-2-2"></span>**3. Usage**

To get the most out of help2type, follow the instructions.

Charge the battery for at least 4 hours before the first use. The runtime depends on the usage. Plug the included USB C cable into the keyboard and connect it to a standard charger plug. help2type is not liable for malfunctions of the plug type. Activate Bluetooth on your smartphone

How to write?

The keyboard is optimised for writing with both thumbs. The writing style was copied from today's youth, who intuitively do it this way. The size of your fingers does not matter with this style. Your brain automatically learns where the keys are after about 30 learning units. Other writing styles are possible.

Instructions:

Hold both palms upwards. Bring your hands together until your little fingers touch at the sides. Place the smartphone in your hand with the screen facing upwards. The charging socket must be aligned against the heel of your hand. Place your thumbs on the keyboard. You can now start typing.

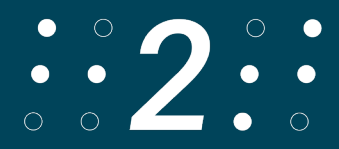

# <span id="page-3-0"></span>**4. Mounting**

Take the thin magnetic disk out of its packaging. Hold it to the back of the keyboard's plexiglass cover. The correct positioning is determined by the guide rails. Position the keyboard according to your needs with the rubber facing down on the screen. Fold the plexiglass back.

Make sure that the watch straps touch the smartphone slightly. The wristbands should have slight freedom of movement so you can enjoy a better pinball experience. The magnetic plate has a protected adhesive. Remove the protective paper. Now press the adhesive strip surface onto the back of your smartphone. If you are not completely satisfied with the placement, you can carefully pull off the plate and reposition it.

Your GPS and induction charger will continue to work properly despite the magnet. The plexiglass also protects your keyboard. Be careful that the keyboard does not fall out of your hands.

# <span id="page-3-1"></span>**5. Bluetooth Connection**

Switch on the keyboard in the upper right corner. Move the switch to the far left for IOS or to the middle for Android.

Activate Bluetooth on your smartphone: Settings, Bluetooth, switch on Now Bluetooth shows all devices in your vicinity. Scroll down for that. The keyboard is shown as help2type. Select help2type to connect it to your phone. Select "connect" again.

# <span id="page-3-2"></span>**6. Set up the Keyboard**

Turn on your keyboard with the slide button in the upper right corner (Android center, iOS left).

The printed letters, symbols, and special characters are aligned to the layout German Switzerland. Other languages are possible. See the following chapters for that.

To define the language of your software keyboard on your smartphone, select Settings, General, Keyboard, Keyboards and choose the desired language there.

If you use more than one language, you have to select the desired language on the virtual keyboard on your smartphone in the bottom left corner.

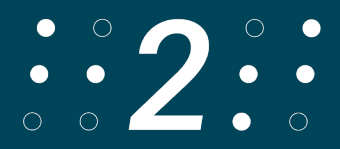

# <span id="page-4-0"></span>**7. General valid key assignment**

#### <span id="page-4-1"></span>**7.1 Virtual keyboard**

#### <span id="page-4-2"></span>**7.1.1 iOS**

With the function key combined with the space bar, the touch keyboard appears or disappears on your smartphone in IOS. This is exciting for you if you want to change the layout or switch to the emojis. If you want the text field to remain visible, activate the emojis.

#### <span id="page-4-3"></span>**7.1.2 Android**

The same function has to be activated in Android's keyboard configurations when the external and internal keyboard is active at the same time.

In the simplest case, you can make the popping up internal (software) keyboard disappear with the "arrow back" key of the Android smartphone.

In newer versions of the operating system, there is a sub-item "Physical keyboard" under the system settings and "Languages & input". Tapping on it takes you to a button: "Show on-screen keyboard (when physical keyboard is enabled)".

#### <span id="page-4-4"></span>**7.2 Home button**

With function "Plus Enter" you simulate the home button as single click.

### <span id="page-4-5"></span>**8. Language Layout**

#### <span id="page-4-6"></span>**8.1 Transfer of the new software**

If you bought your help2type keyboard before October 2023, the software has been developed for the layout selected in the smartphone for German Switzerland.

The new software can handle 6 more language layouts: English US, Spanish, French, German Germany, Czech and Italian.

All keyboards with the purchase date after September 30, 2023 are equipped with the new software.

If you want to benefit from the new software, it is possible.

Here are 3 options how to transfer the software to your keyboard.

First, you can download the software from the comfort of your home. Our easy-tofollow tutorial will guide you step-by-step through the entire process. Note that the required app only works on an Android device and is not accessible. Follow the tutorial in the next video.

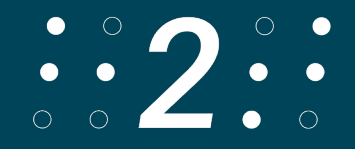

Second: We will do the update for you. You can book the corresponding option in the online store.

After receiving the order confirmation, please send the keyboard with the correct customs declarations to the location address of help2type GmbH. help2type GmbH, Frutigenstr. 28, CH-3600 Thun. Devices that have not been declared correctly will be returned. In this case, the sender must bear the costs incurred.

It is mandatory to include a first name and last name or company name so that the keyboard can be assigned.

Thirdly: Our distributors are at your disposal. You can find the list on our website.

Point2&3 are only available from 2024.

#### <span id="page-5-0"></span>**8.2 Software transfer to the keyboard**

The following instructions for transferring the new software to an already purchased help2type keyboard are for experts. It is complicated.

Download the file "OTA upgrade tool3.0.apk" and install it on your Android smartphone. The app is called "RC OTA".

Connect your Android device to your computer. Open the provided bin file named "help2type\_8036.bin".

Move the bin file to the "Downloads" folder on your Android device. Disconnect your Android from the computer.

Launch the "RC OTA" app on your Android device.

Activate the Android mode on your Help2type keyboard (switch to the middle position) so that it lights up green.

Select the "Scan" option on the app.

Select the keyboard under "Paired Devices".

Press "OTA" and upload the new software via the "Other Files" button. Select the bin file, confirm it with a check mark and select "Partial OTA".

You might have to do this process several times.

If you see "8036" under "Device Ver:", you have successfully uploaded the software to your keyboard.

Please contact us to get the appropriate files. Follow the instructions in the video under Tutorials. Further support cannot be offered.

#### <span id="page-5-1"></span>**8.3 Language selection**

This section explains how to select the language:

On your keyboard, simultaneously press the FN, CMD keys and the correct number of your language. The choices are:

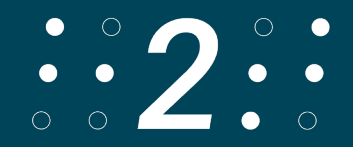

- 0. Italian
- 1. English (USA)
- 2. Spanish (Spain)
- 3. French (France)
- 4. German (Germany)
- 8. Swiss German
- 9. Czech

You must choose the language only once. The keyboard will remember your choice the next time you use it.

For the languages to work properly, select the desired language in the "Keyboards" section of the settings on your Android or iOS device. If you use multiple languages, you can use this option as well. For example, if you want to type in English, make sure English is selected at the bottom of the keyboard on your smartphone and select the correct language on the help2type keyboard.

#### <span id="page-6-0"></span>**8.4 Layouts**

The layout is customized exclusively in the software. The print on the keyboard is only valid for German Switzerland.

For example, in English US the Y and the Z are swapped, resulting in a QWERRTY layout.

For French we have changed to the AZERTY system.

All special characters and symbols under FN+CMD are individually adapted to the language. Keys that are circled with a red circle do not work on Android! You can find the key assignments on the next page.

#### <span id="page-6-1"></span>**8.4.0 Italian:**

In the top row are the letters QWERTYUIOP. In the second row are the letters ASDFGHJKL. In the third row are the letters ZXCVBNM. In the 4th row are the characters . and ,

With pressed function key you can: In the top row write the numbers 1-0. In the second row are the keys  $#$ -+&= $|()$ ° In the third row are the keys \_!?~ $€$ %\*. In the 4th row are the keys : and ;

With Command pressed you can: In the top row the keys  $I''(t)$  is nothing)\$'(o is nothing) In the second row the keys  $\omega(s)$  is nothing) $\langle s \rangle$  (work only on IOS) [] $\langle \}$  (work only on IOS)(L is nothing) In the third row are the keys (skip, left,right)Ç↑↓ ←→.

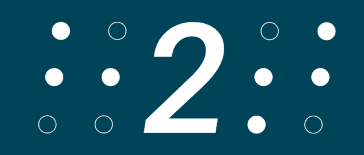

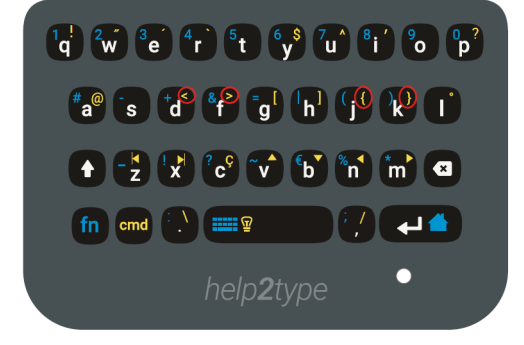

<span id="page-7-0"></span>In the 4th row are the keys  $\vee$ . **8.4.1 English:**

In the top row are the letters QWERTYUIOP. In the second row are the letters ASDFGHJKL. In the third row are the letters ZXCVBNM. In the 4th row are the characters . and ,

With the function key pressed you can: In the top row write the numbers 1-0. In the second row are the keys (a is nothing)-+&= $(0^{\circ})$ . In the third row are the keys  $\frac{1}{2}$  (b and n are nothing)\*. In the 4th row are the keys : and ;

With Command pressed you can: In the top row the keys (q is nothing) $@#S\%^R\&O$  is nothing)' In the second row the keys (a and s are nothing) $\langle > | \}$ " In the third row are the keys (coils, left,right) (c is nothing)  $\uparrow \downarrow \longleftrightarrow$ . In the 4th row are the keys \/

#### $\begin{pmatrix} 1 & 2 & 0 \\ 0 & 0 & 0 \\ 0 & 0 & 0 \end{pmatrix}$   $\begin{pmatrix} 3 & 4 & 5 \\ 6 & 1 & 5 \\ 6 & 1 & 5 \end{pmatrix}$   $\begin{pmatrix} 5 & 4 & 6 \\ 6 & 1 & 5 \\ 6 & 1 & 5 \end{pmatrix}$   $\begin{pmatrix} 7 & 8 & 8 & 1 \\ 1 & 1 & 1 & 1 \\ 2 & 1 & 1 & 1 \\ 3 & 1 & 1 & 1 \end{pmatrix}$  $\left(\begin{matrix} \frac{1}{2} & \frac{1}{2} \\ 2 & 2 \end{matrix}\right) \left(\begin{matrix} \frac{1}{2} \\ \frac{1}{2} \end{matrix}\right) \left(\begin{matrix} \frac{1}{2} \\ 0 \\ 0 \end{matrix}\right) \left(\begin{matrix} \frac{1}{2} \\ \frac{1}{2} \end{matrix}\right) \left(\begin{matrix} \frac{1}{2} \\ \frac{1}{2} \end{matrix}\right) \left(\begin{matrix} \frac{1}{2} \\ \frac{1}{2} \end{matrix}\right) \left(\begin{matrix} \frac{1}{2} \\ \frac{1}{2} \end{matrix}\right) \left(\begin{matrix} \frac{1}{2$  $f_n$  and  $\left( \begin{array}{c} \lambda \\ \lambda \end{array} \right)$  $\left| \cdot \right|$   $\left| \cdot \right|$ help2type

#### <span id="page-7-1"></span>**8.4.2 Spanish Spain**

In the top row are the letters QWERTYUIOP. In the second row are the letters ASDFGHJKL. In the third row are the letters ZXCVBNM. In the 4th row are the characters . and ,

With the function key pressed you can: In the top row write the numbers 1-0. In the second row are the keys  $\#$ -+&=/ $\cap$ @ In the third row are the keys \_!?~ $\epsilon$ %\*. In the 4th row are the keys : and ;

With Command pressed you can: In the top row the keys  $\hat{S}$  <> $E$ (works only with IOS) $\hat{S}$ ;'i". In the second row the keys  $\tilde{n}^{\text{av}}$ -[]{}° In the third row are the keys (skip, left,right)Ç↑↓ ←→. In the 4th row are the keys éè(work only in IOS).

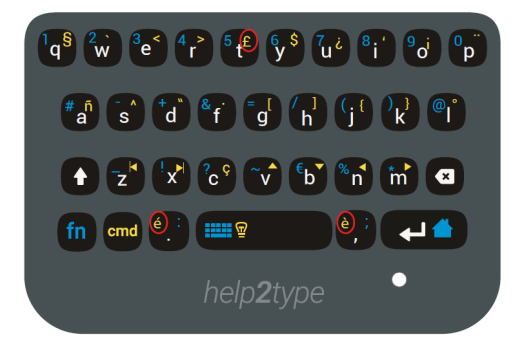

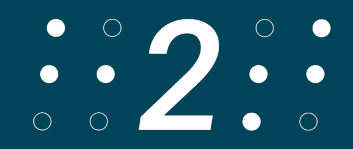

#### <span id="page-8-0"></span>**8.4.3 French France:**

In the top row are the letters AZERTYUIOP. In the second row are the letters QSDFGHJKL. In the third row are the letters WXCVBNM. In the 4th row are the characters . and ,

With the function key pressed you can: In the top row write the numbers 1-0. In the second row are the keys  $\#$ -+&=/ $()$ @ In the third row are the keys \_!?~ $\epsilon$ %\*. In the 4th row are the keys : and ;

With Command pressed you can: In the top row the keys §`<>£\$ù'ò¨ In the second row are the keys à^""[]{}° In the third row are the keys (coils, left,right) $C \uparrow \downarrow \longleftrightarrow$ . In the 4th row are the keys éè

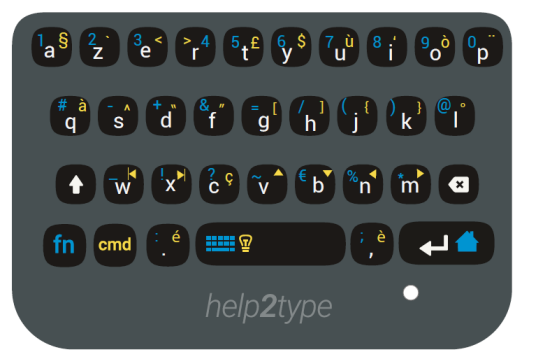

#### <span id="page-8-1"></span>**8.4.4 German Germany:**

In the top row are the letters QWERTZUIOP. In the second row are the letters ASDFGHJKL. In the third row are the letters YXCVBNM. In the 4th row are the characters . and ,

With the function key pressed you can: In the top row write the numbers 1-0. In the second row are the keys  $\#$ -+&=I $()$ @ In the third row are the keys \_!?~ $\epsilon$ %\*. In the 4th row are the keys : and ;

With Command pressed you can: In the top row the key q is nothing,¨'`ß\$ü^ö' In the second row the keys  $\ddot{a}$ "<> $\iiint$ <sup>°</sup> In the third row are the keys (coils, left,right)(c is nothing) $\uparrow \downarrow \longleftrightarrow$ . In the 4th row are the keys  $\vee$ 

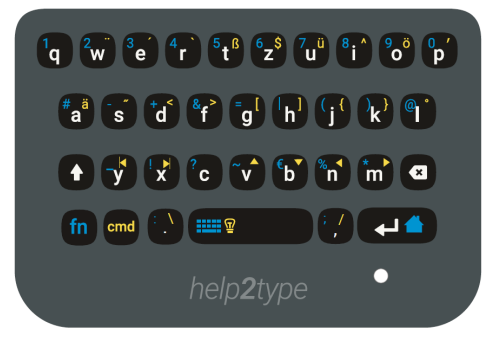

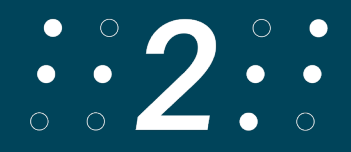

#### <span id="page-9-0"></span>**8.4.5 German Switzerland**

In the top row are the letters QWERTZUIOP. In the second row are the letters ASDFGHJKL. In the third row are the letters YXCVBNM. In the 4th row are the characters . and ,

With the function key pressed you can: In the top row write the numbers 1-0. In the second row are the keys  $\#$ -+&=I $()$ @ In the third row are the keys \_!?~ $\epsilon$ %\*. In the 4th row are the keys : and ;

With Command pressed you can: In the top row the §¨'`€\$ü^ö' keys. In the second row the keys  $\ddot{a}$ "<> $\iiint$ In the third row are the keys (coils, left,right)(c is nothing) $\uparrow \downarrow \longleftrightarrow$ . In the 4th row are the keys è and è

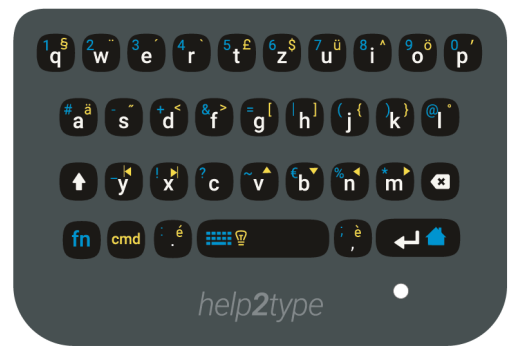

#### <span id="page-9-1"></span>**8.4.6 Czech**

In the top row are the letters QWERTZUIOP. In the second row are the letters ASDFGHJKL. In the third row are the letters YXCVBNM. In the 4th row are the characters . and ,

With the function key pressed you can: In the top row write the numbers 1-0. In the second row are the keys <>+-=/()  $E$ In the third row are the keys  $\pm 4\omega_0$  (b is nothing) %\*. In the 4th row are the keys : and ;

With Command pressed you can: In the top row the keys (q is nothing)ĚŠČŘŽŶÍé In the second row the keys ad D[]i{} (work only on IOS)° In the third row are the keys (coils, left,right)&↑↓ ←→. In the 4th row are the keys !?

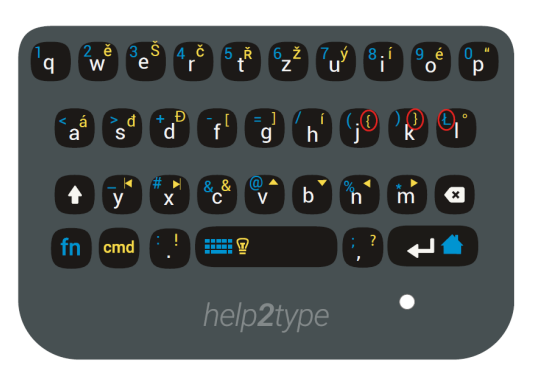

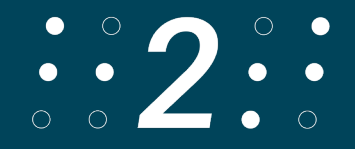

## <span id="page-10-0"></span>**9. Technical Data**

**Layout:** QWERTZ **Connection:** Bluetooth 4.0 **Dimensions/size:** width 5.5 cm; length 6.6 cm; height 0.8 cm (closed 1.3 cm) **Weight:** 39 grams **Battery:** 190MAA **Material:** Acrylonitrile-butadiene-styrene copolymer (ABS)

# <span id="page-10-1"></span>**10. Problem Solving**

If help2type is not connected, try the following: Check the battery status and load it Check if the power button is locked on your operating system Restart Bluetooth Check that you have connected the right device to Bluetooth Restart your Smartphone

Anti-slip no longer works:

If your keyboard slips on the screen, you must clean the back of the keyboard with a damp cloth or disinfectant. After that the anti-slip will work properly again.

Screen turns black when I place the keyboard of help2type on the screen

- 1. Settings> display> disable accidental touch and test.
- 2. Enter \*#0\*# like a call and tap Sensor. Cover the sensors to the left of the speaker. The specifications for the proxymeter sensor and lights sensor should change considerably.

On-screen keyboard is not displayed/disappears during input:

On all Samsung models, the virtual on-screen keyboard is unfortunately not displayed with all external keyboards.

The following solution:

- 1. Download the Microsoft Swiftkey app from the Google Play Store.
- 2. Install Swiftkey (it's not necessary to connect to a Google account)
- 3. Follow the launch instructions in the app > activate Swiftkey > select as default keyboard > complete the process.
- 4. In the Swiftkey app, select Languages > your language > then the QWERTY layout.
- 5. In the Swiftkey app, go to Type > Physical Keyboard > Automatically show/hide virtual keyboard, and turn it off.
- 6. In your device settings, select General Administration > Physical Keyboard >

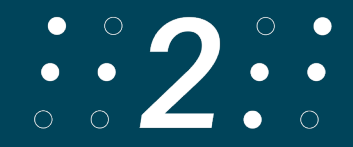

help2type

<span id="page-11-0"></span>Microsoft Swiftkey and switch to the QWERTY style.

### **11. Visualization**

To visualize the instructions, follow the link: <https://help2type.ch/en/tutorials>

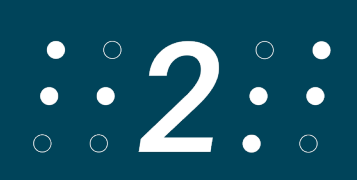